# **brott**

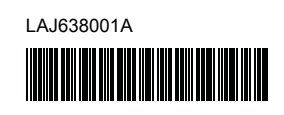

## **FL**e HSe <u>TZ0</u>

P-touch

# **P900W/P950NW Hurtigstartguide**

**Norsk**

Takk for at du kjøpte P-touch merkemaskinen (heretter henvist til som "maskin") modell P900W/P950NW.

Den nye P900W/P950NW er en intuitiv, brukervennlig og funksjonsrik maskin som lager etiketter av høy kvalitet med profesjonelt utseende. Denne veiledningen inneholder grunnprosedyrene for bruk av maskinen.

Les hele veiledningen før du begynner å bruke produktet, og oppbevar den for fremtidig referanse.

De tilgjengelige alternativene og rekvisita varier fra land til land.

På websiden vår kan du laste ned og installere skriverdrivere og programvare.

## **[install.brother](http://install.brother)**

Du finner mer informasjon om hvordan du installerer driveren og programvaren på *[Installere programvaren og skriverdriveren på en datamaskin](#page-4-0)*.

## **Tilgjengelige brukerveiledninger**

#### **Produktsikkerhetsguide**

Denne veiledningen inneholder sikkerhetsinformasjon. Les den før du bruker maskinen

### **Hurtigstartguide (denne veiledningen)**

Denne veiledningen inneholder grunnleggende informasjon om bruk av maskinen og detaljerte feilsøkingstips.

### **Brukermanual**

Når du laster ned installeringsprogrammet fra [install.brother](http://install.brother) og installerer det, opprettes mappen "Brother Manual" på PC-ens skrivebord. Denne veiledningen lagres i denne mappen.

Denne veiledningen inneholder mer informasjon om maskinens innstillinger og operasjoner, feilsøkingstips og vedlikeholdsinstruksjoner.

I tillegg kan du laste ned frittstående brukerveiledninger du har behov for, på Brother support-nettstedet.

Gå til Brother support-nettstedet på [support.brother.com](http://support.brother.com) og klikk på Brukerveiledninger på siden til modellen din for å laste ned andre brukerveiledninger.

## **Pakke ut maskinen**

Før du bruker maskinen, må du sjekke at pakken inneholder følgende:

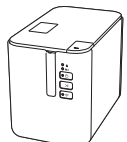

**P-touchmerkemaskin**

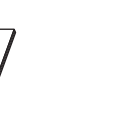

**Produktsikkerhetsguide**

**Hurtigstartguide**

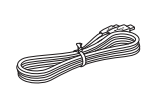

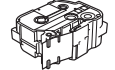

**Nettadapter Strømledning USB-kabel**

## **Generell beskrivelse**

### **Foran**

**P900W/P950NW**

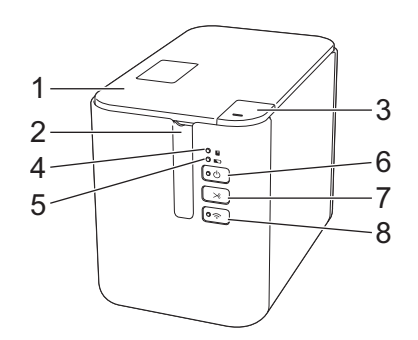

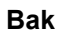

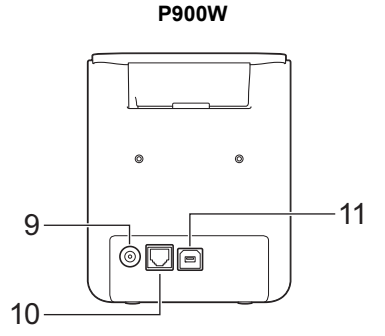

**P950NW**

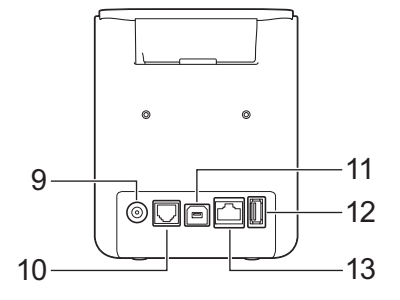

- 1 Kassettdeksel
- 2 Tapeutgangens åpning
- 3 Knapp for åpning av deksel
- 4 **I** (Status)-indikator
- 5 (Batteri)-indikator
- 6 (b) (Strøm)-knapp
- 12 USB-vert (for strekkodeleser)

10 Serieport 11 USB-port

8 <del></del> (Wi-Fi)-knapp 9 Nettadapterkontakt

(for datamaskin)

- 7  $\&$  (Mat og kutt)-knapp
- 13 LAN-port

## **VIKTIG**

Før du bruker P-touch-maskinen, må du sørge for at du fjerner beskyttelsesmaterialet i henhold til følgende prosedyre.

- 1 Trykk på knappen for åpning av dekselet for å åpne kassettdekslet.
- 2 Dra tapen for å fjerne tapen med beskyttelsesmaterialet.

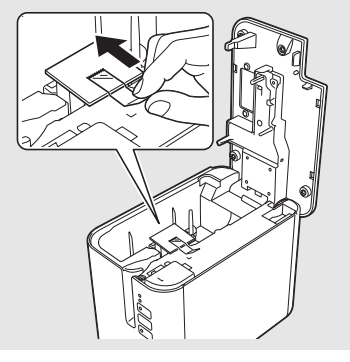

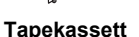

## **Tilkobling av strømforsyning**

#### **Nettadapter**

Bruk AD9100ESA (nettadapteren) til denne maskinen. Koble nettadapteren direkte til maskinen.

- 1. Sett inn pluggen på nettadapterledningen i nettadapterkontakten merket DC IN 24 V på maskinen.
- 2. Sett pluggen på strømledningen inn i nettadapteren.

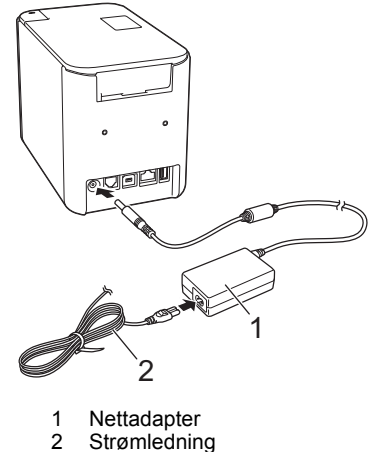

- 
- 3. Sett strømpluggen inn i et vanlig strømuttak.

#### **VIKTIG**

- Slå av maskinen før du kobler fra nettadapteren.
- Ikke dra i, eller bøy nettadapterledningen eller strømledningen.
- Etter at strømpluggen er satt inn i strømuttaket, kan det ta noen få sekunder før (I) (Strøm)-knappen er aktivert.

## **Bruke det oppladbare li-ion-batteriet (valgfritt)**

Fest batterifoten (PA-BB-002) til maskinen. Hvis du vil ha mer informasjon om festing av batterifoten, se instruksjonshåndboken for batterifoten.

#### **Slik installerer du det oppladbare li-ion-batteriet**

- **1.** Trykk på og hold inne  $\binom{1}{3}$  (Strøm)-knappen for å slå av maskinen.
- 2. Åpne batteridekselet på undersiden av maskinen.
- 3. Sett inn batteriet i batterirommet.
- 4. Lukk batteridekselet.

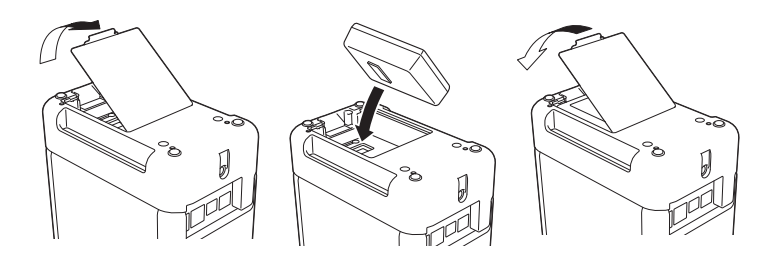

### **Slik tar du ut du det oppladbare li-ion-batteriet**

Trykk på og hold inne (1) (Strøm)-knappen for å slå av maskinen. Ta av batteridekselet og ta ut batteriet, og sett på batteridekselet igjen. **Slik lader du det oppladbare li-ion-batteriet**

#### **MERK**

- Batteriet skal være fulladet før bruk. • Det kan ta opptil tre timer å fullade batteriet.
- **1.** Sørg for at batteriet er installert i maskinen.
- 2. Bruk nettadapteren og strømledningen til å koble maskinen til et strømuttak.

Trykk på (Strøm)-knappen for å slå på maskinen hvis den ikke allerede er på.

(Batteri)-indikatoren lyser oransje under lading, og slukkes når batteriet er fulladet.

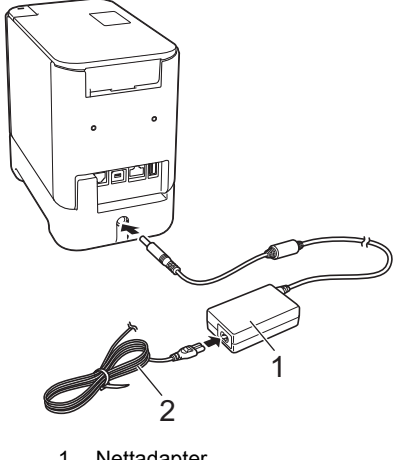

1 Nettadapter<br>2 Strømlednin **Strømledning** 

#### **MERK**

Hvis ladingen ikke er fullført, stoppes den hvis maskinen brukes til å skrive ut, mate eller utføre en annen operasjon. Når operasjonen er utført, startes ladingen automatisk på nytt.

#### **Slik stopper du lading av det oppladbare li-ion-batteriet**

Hvis du vil stoppe lading av batteriet, kobler du fra nettadapteren.

#### **Merknader om bruk av det oppladbare li-ion-batteriet**

- Batteriet skal være fulladet før bruk. Ikke bruk det før det er fulladet.
- Batteriladingen må finne sted i omgivelser der temperaturen er mellom 0 og 40 °C, ellers vil ikke batteriet lades, og \, Batteri)-indikatoren vil fortsatt lyse. Hvis ladingen stoppes fordi omgivelsestemperaturen er for høy, må du sette maskinen et sted der temperaturen er mellom 0 og 40 °C og prøve å lade på nytt.
- Hvis maskinen brukes til å skrive ut, mate eller utføre en annen operasjon når både batteriet satt i og nettadapteren er tilkoblet, kan det hende at **North (Batteri)-indikatoren slår seg av og at ladingen stopper** selv om batteriet ikke er fulladet.

## **Kjennetegn for oppladbart li-ion-batteri**

Slik sikrer du optimal ytelse og lang levetid for batteriet:

- Ikke bruk eller oppbevar batteriet på et sted som er utsatt for ekstremt høye eller lave temperaturer, ettersom det kan lades ut raskere. Dette kan skje ved bruk av et oppladbart li-ion-batteri med høyt ladenivå (90 % oppladet eller mer) i varme omgivelser.
- Ta ut batteriet hvis maskinen ikke skal brukes på en god stund.
- Et batteri skal lagres med mindre enn 50 % lading på et tørt og kjølig sted fritt for direkte sollys.
- Lad opp batteriet hver sjette måned hvis skriveren ikke skal brukes på en god stund.
- Hvis du berører en del av maskinen mens li-ion-batteriet lades, vil den delen av maskinen føles varm. Dette er normalt, og maskinen kan trygt brukes. Men hvis maskinen blir ekstremt varm, må bruken opphøre.

## **Sette inn en tapekassett**

TZe-tapen, FLe-etiketten og HSe-tubekassettene kan brukes i maskinen.

#### **VIKTIG**

Hvis den nye tapekassetten har en transportbeskyttelse, må du huske å fjerne stopperen før du setter inn kassetten.

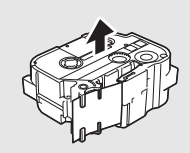

1. Kontroller at enden på tapen ikke er bøyd og at den mates gjennom tapeføreren. Hvis den ikke gjør det, må du følge illustrasjonene for å mate den gjennom tapeføreren.

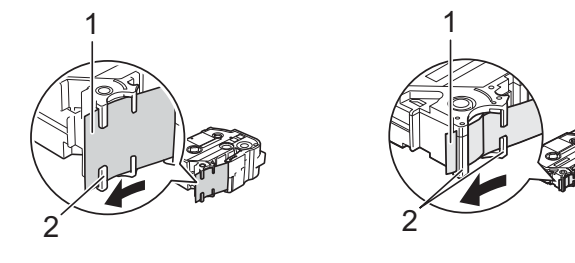

- Slutten av tapen 2 Tapeførere (den faktiske formen kan være annerledes, avhengig av bredden på tapen)
- 2. Trykk på knappen for åpning av dekselet for å åpne kassettdekslet.
- 3. Sett inn tapekassetten i tapekassettrommet, la slutten av tapen vende mot maskinens tapeutgang og skyv jevnt ned til kassetten er korrekt satt inn.

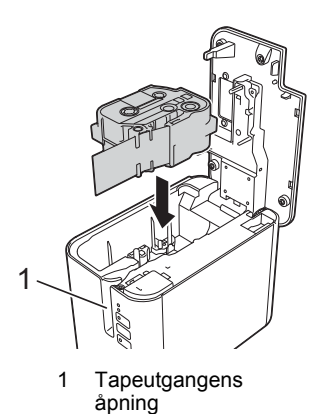

### **VIKTIG**

• Når du setter inn en tapekassett, må du kontrollere at tapen og fargebåndet ikke berører skrivehodet.

Sørg for at det ikke er noe slakk i tapen, og sett deretter tapekassetten forsiktig inn. Hvis det er slakk i tapen, vil tapen bli hengende på fremspringet (2) når kassetten settes inn og bli bøyd eller krøllet, og forårsake at tapen blir sittende fast.

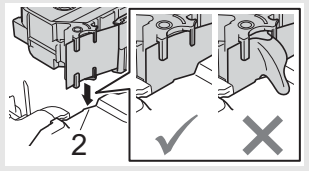

Hvis du vil løse problemet med

slakk i tapen, se illustrasjonen i trinn 1 og trekk tapen utenfor tapeføreren.

- Når du fjerner tapekassetten, må du sørge for tapen ikke hektes fast i fremspringet (2).
- 4. Lukk kassettdekslet.

#### **VIKTIG**

Oppbevar tapekassetter på et kjølig og mørkt sted, uten direkte sollys, høye temperaturer, høy luftfuktighet eller støv. Tapekassetten må brukes så rask som mulig etter at den forseglede pakken er åpnet.

## **Skru strømmen av/på**

På: Trykk på (<sup>I</sup>) (Strøm)-knappen for å slå på maskinen. (<sup>I</sup>) (Strøm)indikatoren lyser grønt.

Av: Trykk på og hold inne (<sup>l</sup>) (Strøm)-knappen igjen for å slå av maskinen. (Strøm)-indikatoren kan lyse oransje til strømmen er av.

#### **VIKTIG**

Når du slår av maskinen, må du IKKE ta ut batteriet eller koble fra nettadapteren før den oransje (b) (Strøm)-indikatoren slukkes.

## **Koble til en datamaskin**

### **P900W**

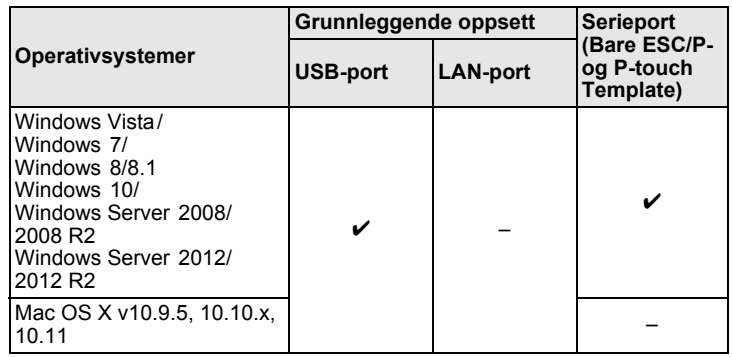

#### **P950NW**

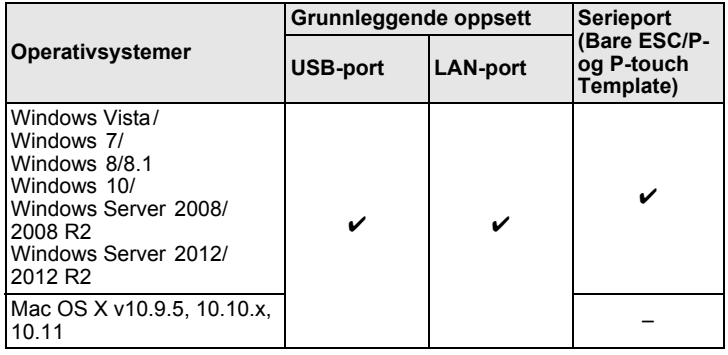

#### **MERK**

Kompatible operativsystemer kan endres. For den nyeste informasjonen, kan du besøke webområdet for kundestøtte på [support.brother.com](http://support.brother.com)

# **LED-indikatorer**

Indikatorene lyser og blinker for å angi maskinens status. Følgende symboler brukes i dette avsnittet til å forklare betydningen av forskjellige indikatorfarger og -mønstre:

> G **= Grønn** O **= Oransje** R **= Rød**

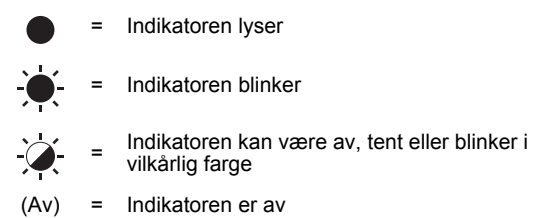

Eksempel: **G** - <sup>1</sup>/<sub>2</sub> = Indikatoren blinker i grønt

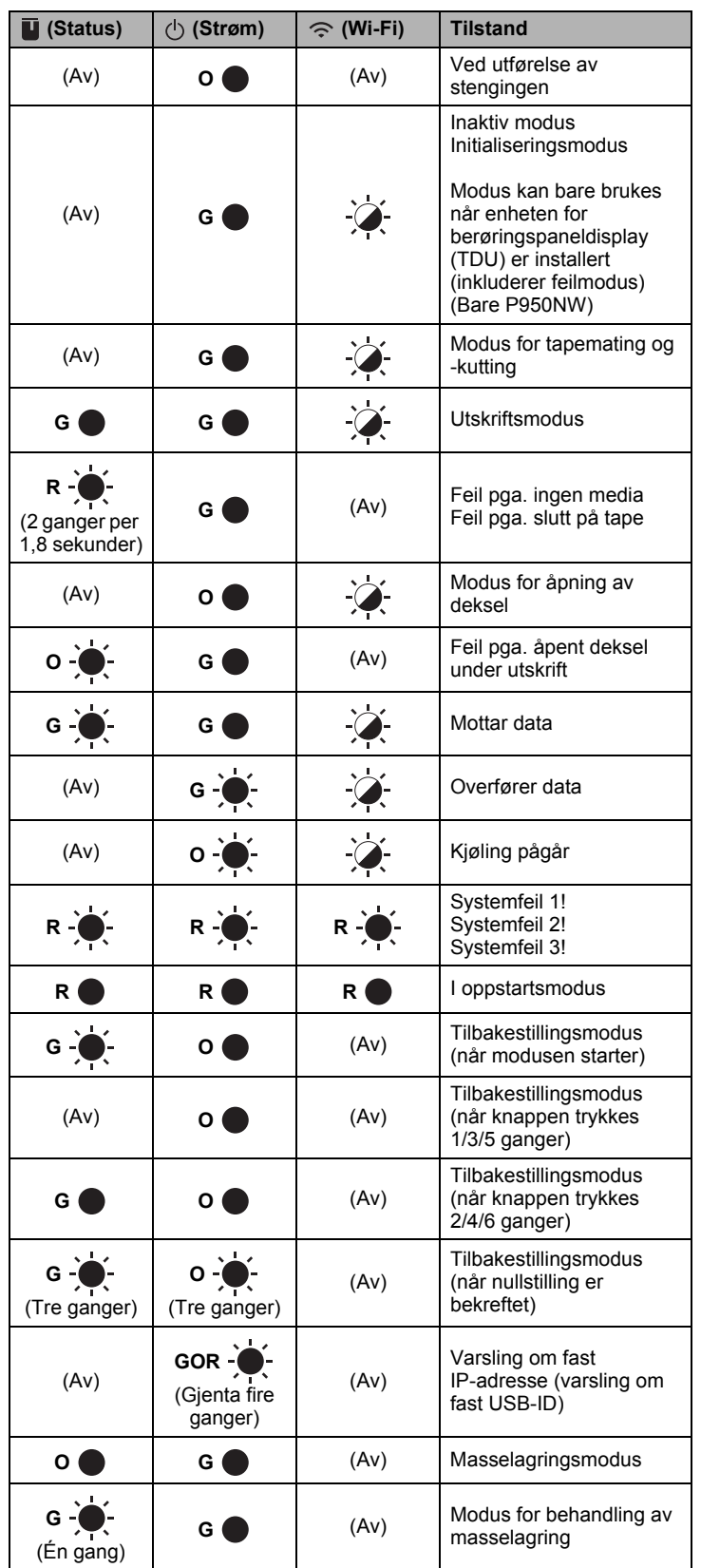

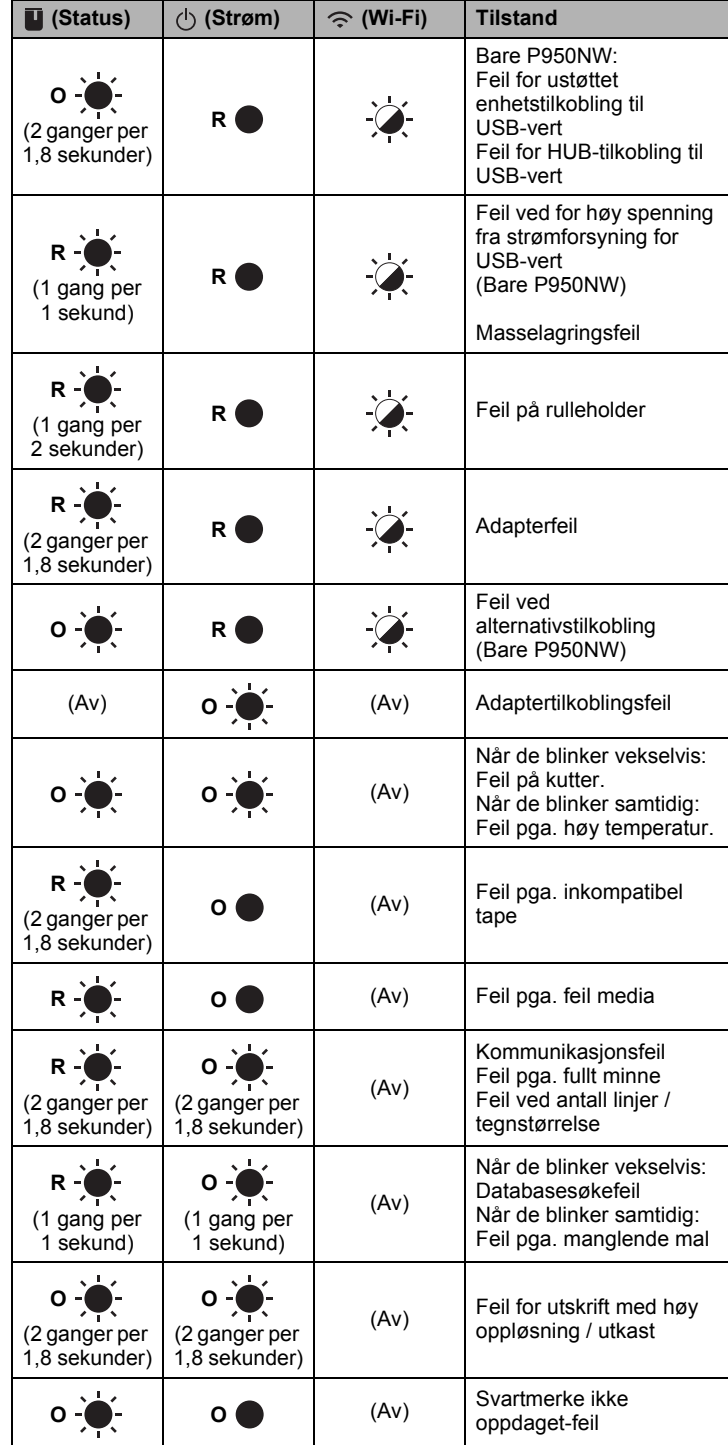

### **Batteriindikator**

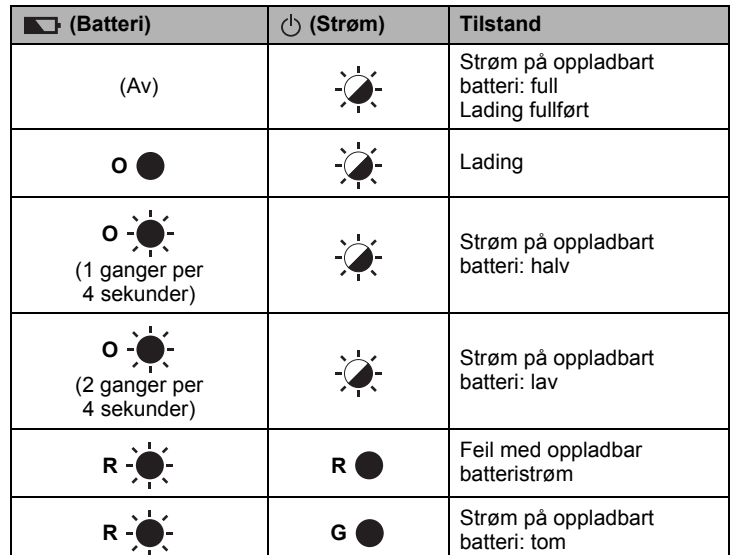

## **Wi-Fi-indikator**

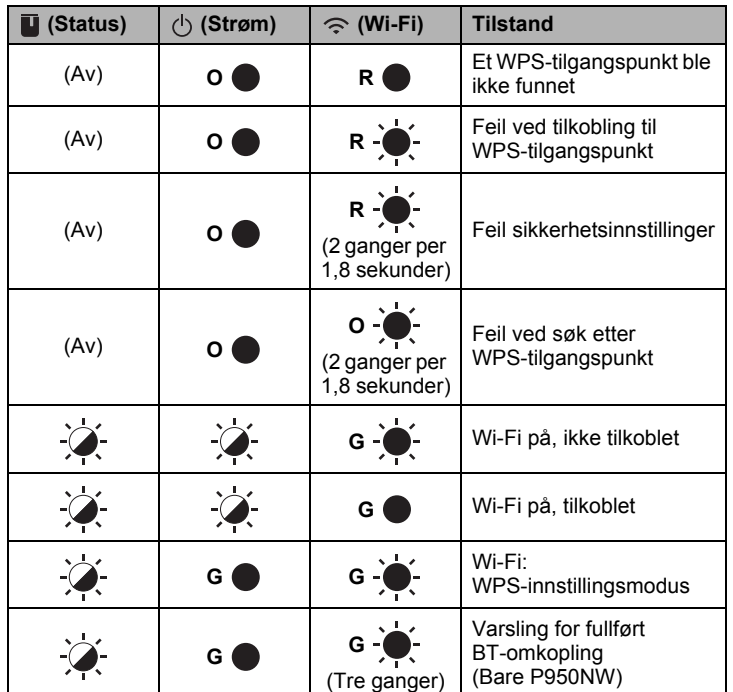

## **Utskrift med datamaskinen**

### **Tilgjengelige applikasjoner for bruk med datamaskiner**

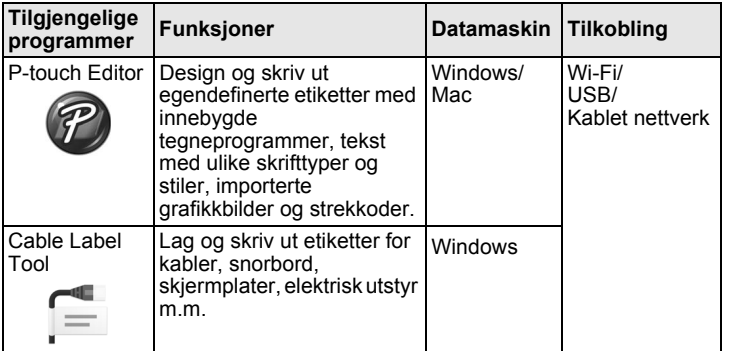

Du finner mer informasjon i *brukermanualen*.

## <span id="page-4-0"></span>**Installere programvaren og skriverdriveren på en datamaskin**

Hvis du vil skrive ut fra en Windows-datamaskin eller Mac, installerer du skriverdriveren, P-touch Editor og andre programmer på datamaskinen.

- 1. Besøk webområdet (**[install.brother](http://install.brother)**) og last ned installeringsprogrammet for de nyeste programvarene og brukerveiledningene.
- 2. Dobbeltklikk på den nedlastede .exe-filen og følg skjerminstruksjonene for å fortsette med installeringen.

#### **MERK**

For å koble maskinen til en datamaskin ved hjelp av en trådløs tilkobling, anbefaler vi det følgende:

- Konfigurer innstillingene for trådløst nettverk mens du installerer programvaren. Du kan endre nettverksinnstillingene senere ved hjelp av Verktøy for skriverinnstillinger. Du finner mer informasjon i *brukermanualen*.
- Installer programvaren på en datamaskin som er trådløst tilkoblet nettverket ditt og konfigurer maskinen ved hjelp av en USB-kabel. • Hent SSID (nettverksnavn) og passord (nettverksnøkkel) for det
- trådløse nettverket på forhånd. • Hvis det trådløse tilgangspunktet / ruteren støtter WPS, kan du bruke
- ett-trykks WPS (Wi-Fi Protected Setup) for rask konfigurasjon av innstillingene for det trådløse nettverket.
- 3. Lukk dialogboksen når installasjonen er komplett.

## **Koble maskinen til en datamaskin**

Du kan koble maskinen til en Windows-datamaskin eller en Mac ved hjelp av en USB-kabel, trådløst LAN eller kablet LAN. Du finner mer informasjon i *brukermanualen*.

### **Koble til ved hjelp av USB**

- 1. Koble maskinenden av USB-kabelen til USB-porten på baksiden av maskinen.
- 2. Koble den andre enden av USB-kabelen til USB-porten på datamaskinen.
- 3. Slå på maskinen.

### ■ Koble til ved hielp av Wi-Fi

- 1. Slå på maskinen.
- **2.** Trykk og hold inne  $\hat{\le}$  (Wi-Fi)-knappen på maskinen i ett sekund for å slå på Wi-Fi-funksjonen.  $\widehat{\leq}$  (Wi-Fi)-indikatoren begynner å blinke grønt en gang hvert tredje sekund.
	- Ad-Hoc-modus Når du har installert skriverdriveren og andre programmer på datamaskinen, stiller du inn Ad-Hoc-modus ved hjelp av Verktøy for skriverinnstillinger, som er installert på datamaskinen. (Se *brukermanualen*.)

#### **Koble til med hjelp av kablet LAN (bare P950NW)**

#### **MERK**

For å bruke en statisk IP-adresse for å koble maskinen til en kablet LAN-tilkobling, må du installere skriverdriveren og verktøy for skriverinnstillinger og så spesifisere innstillinger for kablet LAN-tilkobling.

Hvis du vil ha mer informasjon, se *[Installere programvaren og](#page-4-0)  [skriverdriveren på en datamaskin](#page-4-0)*.

- 1. Før du kobler til LAN-kabelen, må du sørge for at maskinen er slått av.
- 2. Koble LAN-kabelen til LAN-porten på baksiden av maskinen og koble så den andre enden av LAN-kabelen til en aktiv LAN-port på nettverket.
- 3. Slå på maskinen.

#### **MERK**

Skriverens kommunikasjonsinnstillinger kan endres med [**Kommunikasjonsinnstillinger**] i verktøyet for skriverinnstillinger. Du finner mer informasjon i *brukermanualen*.

#### **Utskrift fra datamaskinen**

Denne maskinen har forskjellige utskriftsmetoder. Nedenfor beskrives fremgangsmåten for å skrive ut fra en datamaskin med P-touch Editor.

- 1. Start P-touch Editor og åpne dokumentet du vil skrive ut.
- 2. Lag en etikettdesign.
- 3. Velg [**Fil**] og så [**Skriv ut**] på menylinjen eller ved å klikke [**Skriv ut**] ikonet.

## **Utskrift med den mobile enheten**

#### <span id="page-5-0"></span>**Installere applikasjoner for bruk med mobile enheter**

Du kan enten bruke maskinen som en frittstående maskin eller koble den til en mobil enhet. For å lage og skrive ut etiketter direkte fra den mobile enheten, må du installere Brothers mobilapplikasjon og deretter koble maskinen til den mobile enheten.

For mer informasjon om mobile applikasjoner tilgjengelig for skriveren, besøk [support.brother.com/g/d/f5f9.](https://support.brother.com/g/d/f5f9)

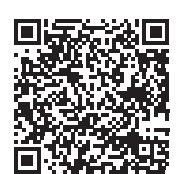

### **Koble maskinen til en mobil enhet**

**1.** Bekreft Wireless Direct-innstillingene for maskinen.

**Windows** Koble sammen maskinen og datamaskinen med en USB-kabel. Start Verktøy for skriverinnstillinger på datamaskinen og klikk på<br>[**Kommunikasjonsinnstillinger**]-knappen. Bekreft at [I**nfrastruktur**<br>**og Wireless Direct**] eller [**Wireless Direct**] er valgt for [**Valgt grensesnitt**] i [**Generelt**]-fanen. Du finner mer informasjon i *brukermanualen*.

• For Mac Koble sammen maskinen og datamaskinen med en USB-kabel. Start Verktøy for skriverinnstillinger på datamaskinen og bekreft at [**WirelessDirect**] er satt til [**På**] i [**Trådløst LAN**]-fanen. Du finner mer informasjon i *brukermanualen*.

- **2.** Trykk og hold inne  $\hat{\le}$  (Wi-Fi)-knappen på maskinen i ett sekund for å slå på Wi-Fi-funksjonen. (Wi-Fi)-indikatoren begynner å blinke blått en gang hvert tredje sekund.
- 3. På skjermbildet Wi-Fi-innstillinger på den mobile enheten velger du SSID for maskinen og angir passordet.

#### **MERK**

- Fabrikkinnstillingens SSID og passord er som følger:<br>SSID: "DIRECT-\*\*\*\*\* PT-P900W" eller "DIRECT-\*\*\*\*\* PT-P950NW" SSID: "DIRECT-\*\*\*\*\*\_PT-P900W" eller "DIRECT-\*\* er de fem siste sifrene i produktets serienummer. (Du finner serienummeretiketten i tapekammeret til maskinen.) Passord (nettverksnøkkel): 00000000
- Du kan også koble maskinen til en mobil enhet i infrastrukturmodus via et trådløst tilgangspunkt/ruter.

#### **Utskrift fra en mobil enhet**

1. Start Brother-programmet på den mobile enheten.

#### **MERK**

Sørg for at maskinen er koblet til den mobile enheten. Se *[Installere applikasjoner for bruk med mobile enheter](#page-5-0)*.

2. Velg en etikettmal eller -design.

#### **MERK**

Du kan også velge en etikett eller et bilde du har designet tidligere og skrive ut.

3. Trykk på [**Skriv ut**] i applikasjonsmenyen.

## **Tilkobling med andre grensesnitt (seriegrensesnitt/Bluetooth-grensesnitt)**

Du kan koble maskinen til en strekkodeleser med et seriegrensesnitt eller Bluetooth-grensesnitt.

Du finner mer informasjon i *brukermanualen*.

# **Feilsøking**

## **Utskriftsproblemer**

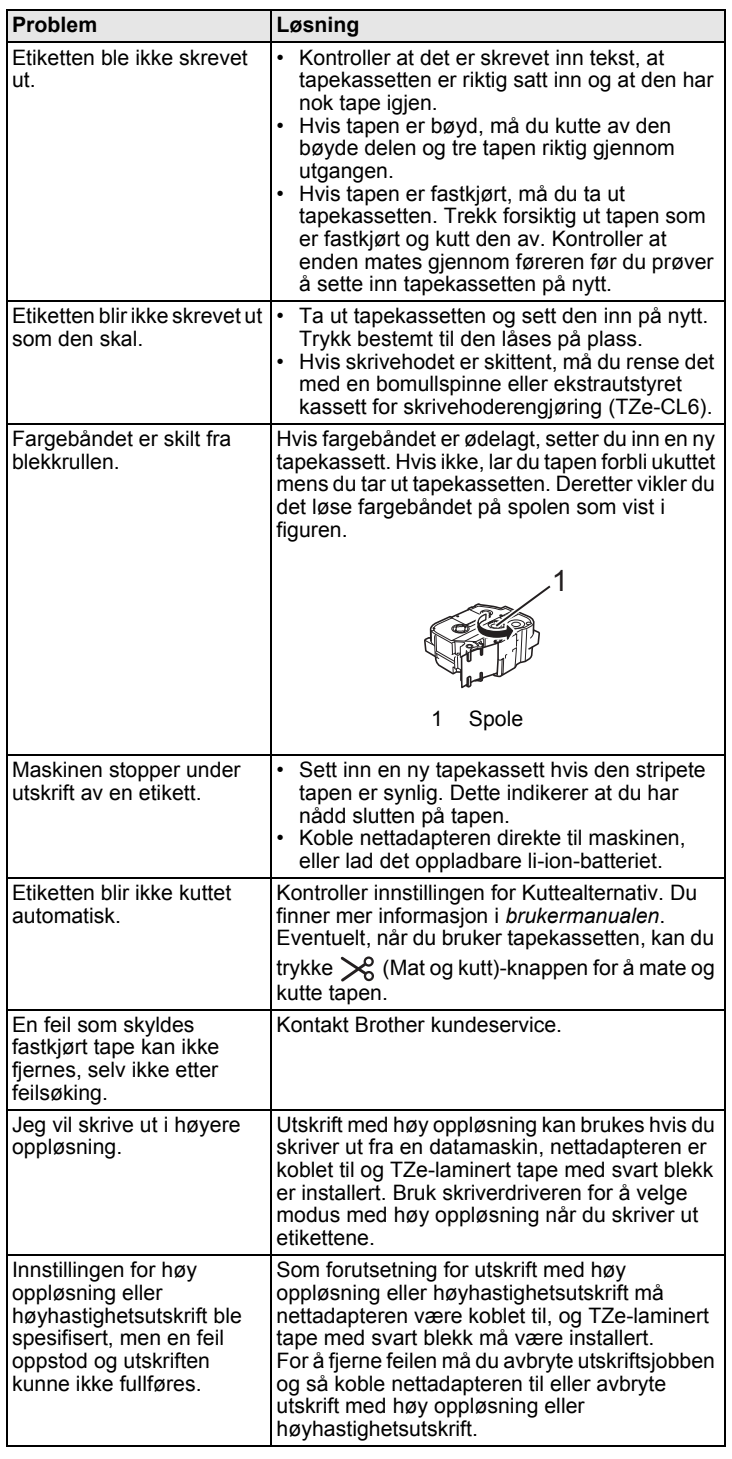

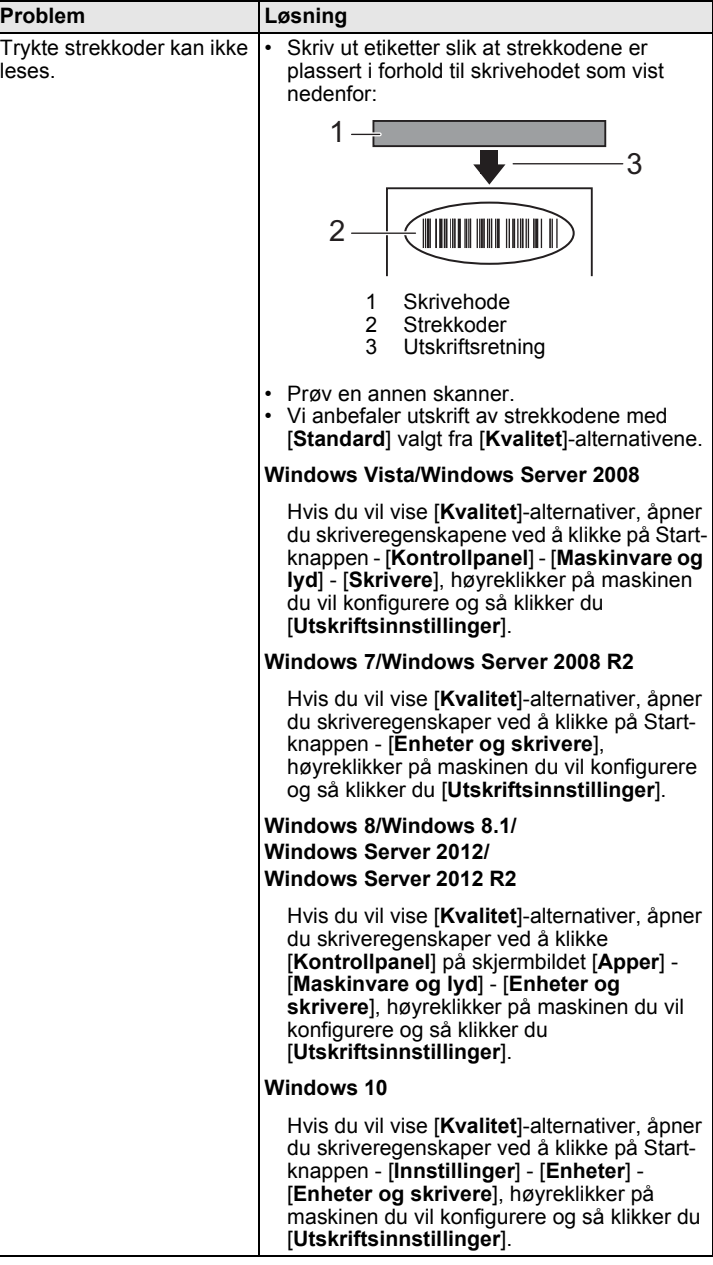

## **Versjonsinformasjon**

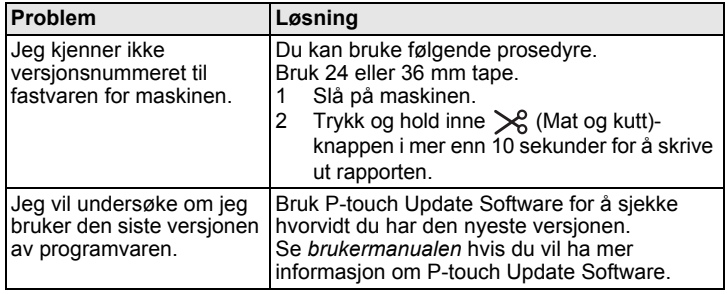

## **Produktspesifikasjoner**

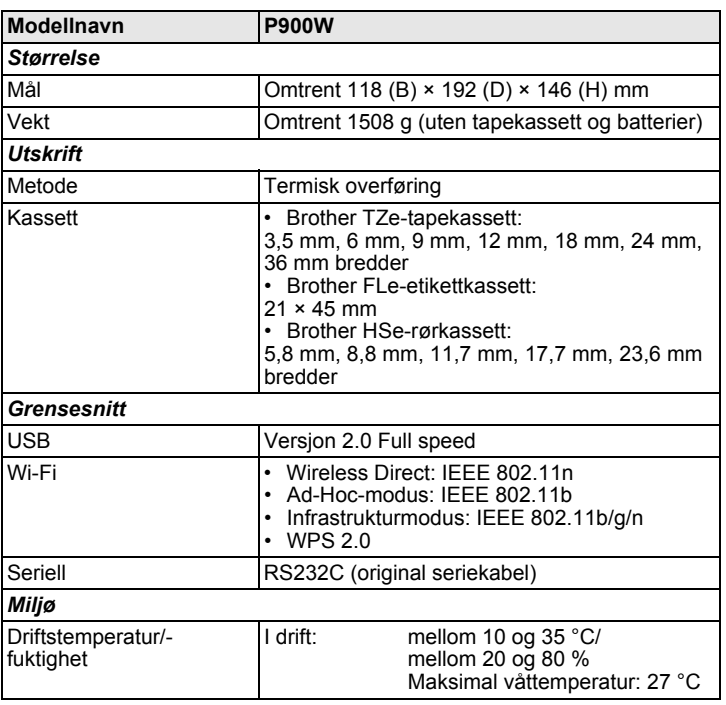

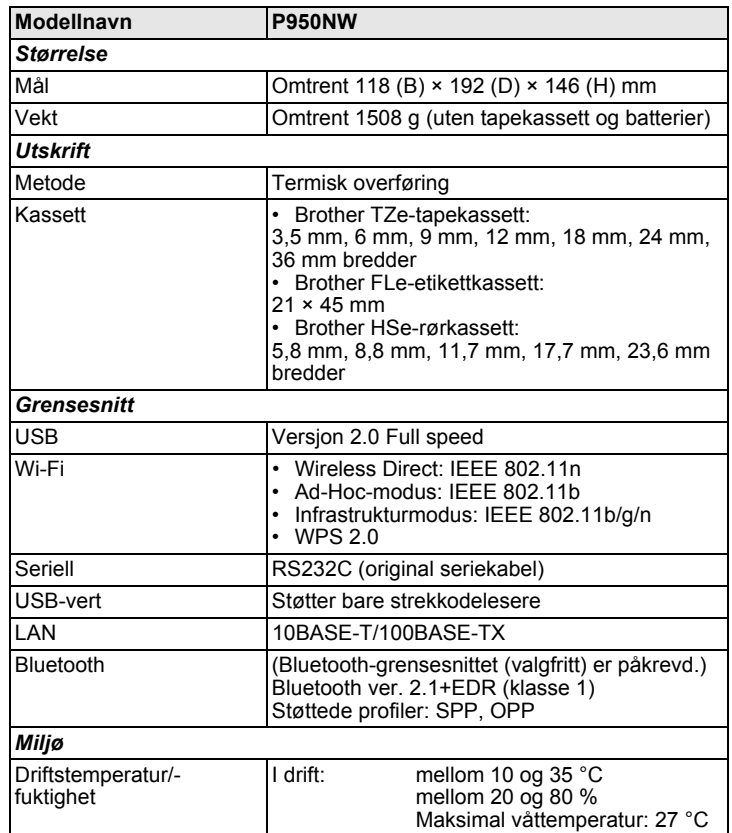

### **Webområde for Brother kundestøtte**

Besøk vårt webområde for kundestøtte på [support.brother.com](http://support.brother.com) Du finner følgende informasjon:

- Programvarenedlastinger
- Brukerveiledninger/dokumenter
- Vanlige spørsmål (feilsøking, nyttige tips om bruk av skriveren)
- Informasjon om forbruksmateriell
- Siste informasjon om OS-kompatibilitet
- Innholdet på dette webområdet kan endres uten forvarsel.